# Risoluzione dei problemi relativi al messaggio "RequestError" di Prime Collaboration Assurance (PCA)  $\overline{\phantom{0}}$

# **Sommario**

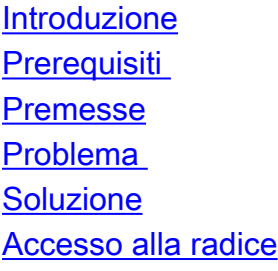

## Introduzione

In questo documento viene descritto come identificare e risolvere l'errore "RequestError: Impossibile caricare lo stato j\_spring\_security\_check: Errore 500" all'accesso PCA.

#### **Prerequisiti**

#### Requisiti

Se l'accesso alla radice non è già abilitato, sarà necessario l'accesso alla radice. Fare riferimento alla sezione Ottenere l'accesso alla radice

#### Componenti usati

Il documento può essere consultato per tutte le versioni hardware o software

Le informazioni discusse in questo documento fanno riferimento a dispositivi usati in uno specifico ambiente di emulazione. Su tutti i dispositivi menzionati nel documento la configurazione è stata ripristinata ai valori predefiniti. Se la rete è operativa, valutare attentamente eventuali conseguenze derivanti dall'uso dei comandi.

#### Premesse

Questo problema si verifica perché nel file /opt/emms/emsam/conf/LdapSettings.properties sono stati trovati valori non validi.

Questi valori non sono previsti quando il protocollo LDAP (Lightweight Directory Access Protocol) è disabilitato.

Inoltre, ciò può verificarsi se sono state attivate e disattivate le impostazioni Ldap prima di un aggiornamento.

[root@PU1ICCGPCA01 ~]# cat /opt/bkp files/LdapSettings.properties #Ldap Settings File #Wed Jul 19 15:24:59 IST 2017 ldap backup server port=\ ldap ssl=false ldap server=\ ldap admin dn=\ ldap\_searchbase=\ ldap backup server=\ ldap server port=\ ldap 360 searchbase=\ ldap\_password=Invalid Run...

#### Problema

Quando si accede all'interfaccia utente grafica (GUI) viene visualizzato un messaggio di errore che indica:

"Errore richiesta: Impossibile caricare lo stato *i* spring security check: 500"

A volte ciò si verifica dopo un aggiornamento indipendentemente dal browser.

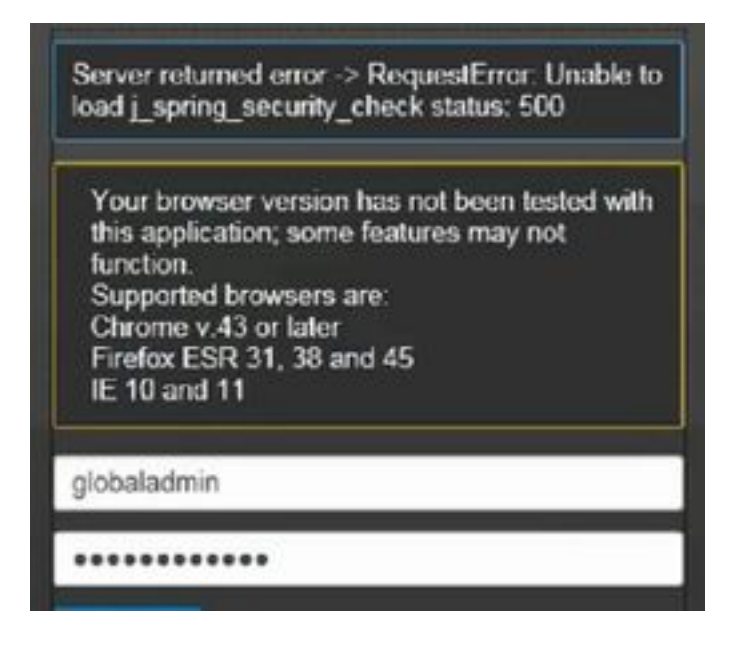

Nota: PCA 12.1 SP3 introduce "pgbouncer" se si sta eseguendo questa versione o superiore, eseguire prima il seguente

Passaggio 1. Nella radice eseguire "ps -ef | grep pgbouncer"

Passaggio 2. Se il problema persiste, riavviare i servizi APC prima di procedere

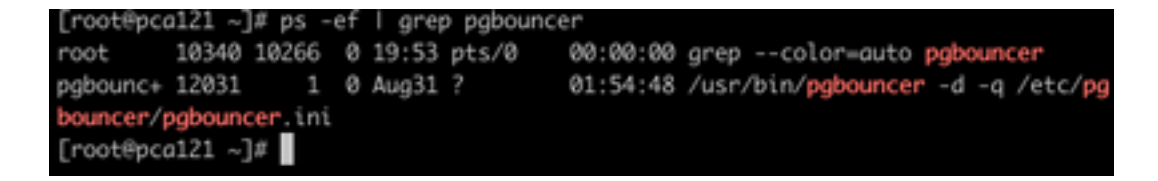

#### Soluzione

Passaggio 1. Accedere all'interfaccia della riga di comando (CLI) di APC come utente root

### Passaggio 2. Inserire cd /opt/emms/emsam/conf/

Passaggio 3. Immettere tramite LdapSettings.properties

Passaggio 4. Inserire I per modificare il file ed eliminare tutte le voci.

Passaggio 5. Input :wq! per salvare il file

Passaggio 6. Immettere /opt/emms/emsam/bin/cpcmcontrol.sh riavvio

Nota Il riavvio completo dei servizi può richiedere fino a 20 - 30 minuti.

#### Accesso alla radice

In questa sezione viene descritto come ottenere l'accesso alla radice per PCA

Passaggio 1. Accedere tramite SSH (Secure Shell Host) a PCA e utilizzare la porta 26 come utente amministratore

- Passaggio 2. Input.root\_enable
- Digitare la password root desiderata
- Passaggio 3. Inputroote immettere la password radice
- Passaggio 4. Dopo aver eseguito l'accesso come input principale./opt/emms/emsam/bin/enableRoot.sh
- Passaggio 5. Inserire passwde reimmettere la password principale
- A questo punto, è possibile chiudere la sessione SSH e accedere nuovamente direttamente come utente root

### Informazioni su questa traduzione

Cisco ha tradotto questo documento utilizzando una combinazione di tecnologie automatiche e umane per offrire ai nostri utenti in tutto il mondo contenuti di supporto nella propria lingua. Si noti che anche la migliore traduzione automatica non sarà mai accurata come quella fornita da un traduttore professionista. Cisco Systems, Inc. non si assume alcuna responsabilità per l'accuratezza di queste traduzioni e consiglia di consultare sempre il documento originale in inglese (disponibile al link fornito).